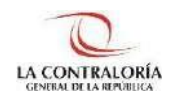

**Contraloría General de la República**

# **Sistema de Notificaciones y Casillas Electrónicas**

# **Manual del Auxiliar de Casilla Electrónica Asignación Obligatoria: Titular de Entidad**

**Versión 1.1.0**

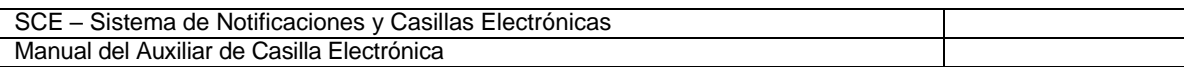

## **INDICE**

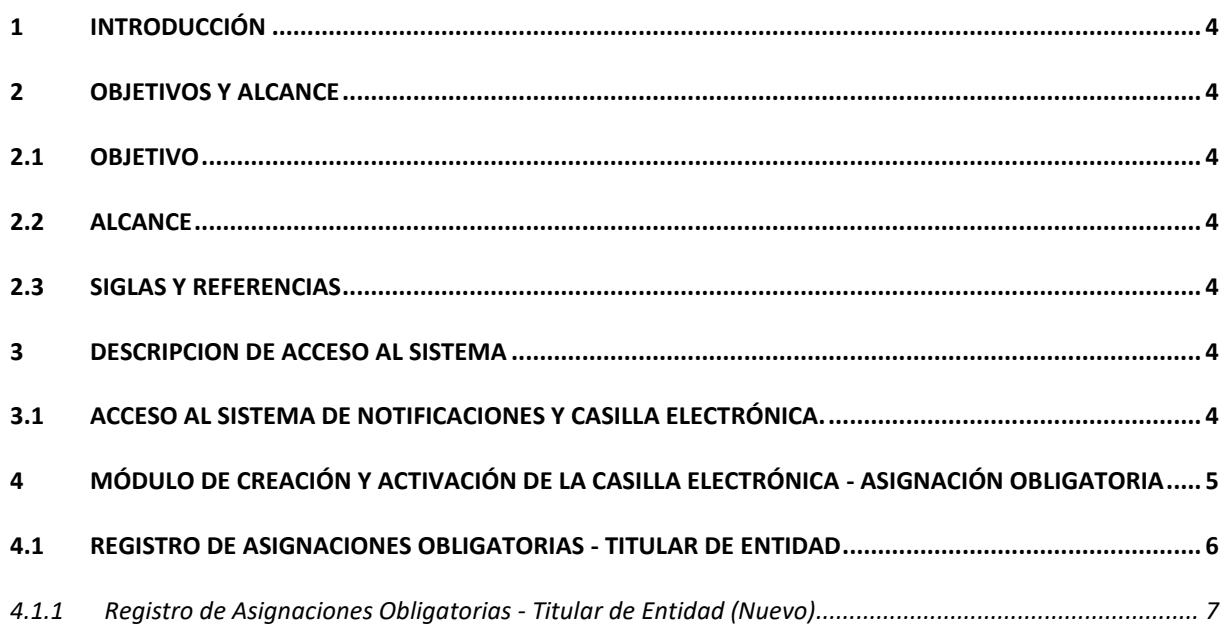

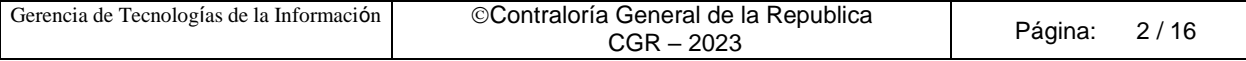

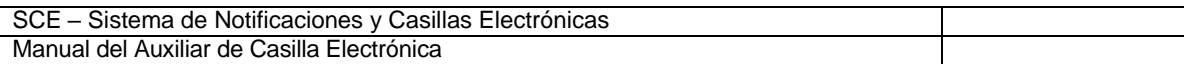

## **Control de Cambios**

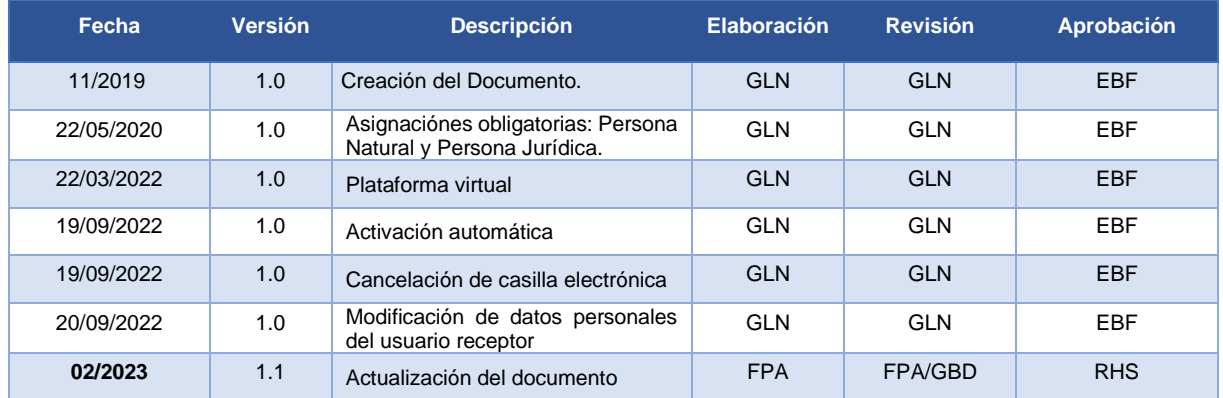

GLN = Gladys Linares Núñez EBF = Erik Bazan Flores RHS = Raúl Huertas Salazar GBD = Glam Becerra Delgado

FPA = Fabián Pérez Acosta

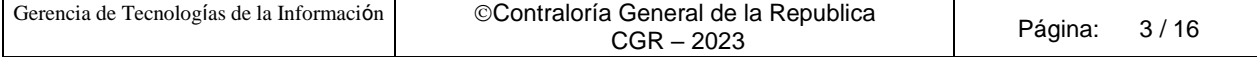

### **MANUAL**

## <span id="page-3-0"></span>**1 INTRODUCCIÓN**

El presente documento contiene la descripción general para la creación y activación de la Casilla Electrónica, por asignación obligatoria de titulares de entidad, en el Sistema de Notificaciones y Casillas Electrónicas.

### <span id="page-3-1"></span>**2 OBJETIVOS Y ALCANCE**

#### <span id="page-3-2"></span>**2.1 Objetivo**

Servir como guía de fácil entendimiento a través de instrucciones paso a paso, acompañadas de imágenes que ayude al Auxiliar de Casilla Electrónica en la creación y activación de la casilla electrónica, por asignación obligatoria del Sistema de Notificaciones y Casillas Electrónicas.

#### <span id="page-3-3"></span>**2.2 Alcance**

Se encuentra dirigido a todos los usuarios que se registren con los siguientes perfiles o usuarios:

✓ **Perfil Auxiliar de Casilla Electrónica**: Personal autorizado de los órganos, incluidos los órganos desconcentrados y el Tribunal Superior de Responsabilidades Administrativas (TSRA), así como las unidades orgánicas de la Contraloría, y los OCI, que valida la identidad del servidor o ex servidor público, funcionario o ex funcionario público, o titular de la entidad, así como del correcto registro de los datos, para la creación y activación de la casilla electrónica, por asignación obligatoria.

#### <span id="page-3-4"></span>**2.3 Siglas y referencias**

- **Contraloría** : Contraloría General de la República.
- **OCI** : Organo de Control Institucional.
- **SCE** : Sistema Notificaciones y Casillas Electrónicas.
- **TSRA** : Tribunal Superior de Responsabilidades Administrativas.

## <span id="page-3-5"></span>**3 DESCRIPCION DE ACCESO AL SISTEMA**

#### <span id="page-3-6"></span>**3.1 Acceso al Sistema de Notificaciones y Casilla Electrónica.**

El acceso al Sistema de Notificaciones y Casilla Electrónica, se realiza accediendo al SCA de contraloría [\(https://apps1.contraloria.gob.pe/login/wfrm/Index.aspx\)](https://apps1.contraloria.gob.pe/login/wfrm/Index.aspx) y se realiza en función a los roles y accesos otorgados desde el SARI, los cuales a su vez están asociados a un determinado perfil de usuario, según se detalla a continuación:

✓ **Módulo de Creación y Activación de la Casilla Electrónica, por Asignación Obligatoria** (Perfil Auxiliar de Casilla Electrónica).

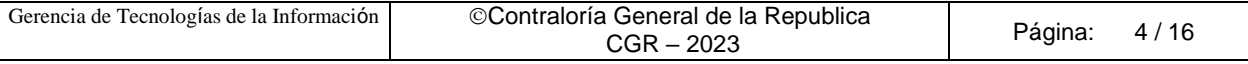

## <span id="page-4-0"></span>**4 MÓDULO DE CREACIÓN Y ACTIVACIÓN DE LA CASILLA ELECTRÓNICA - ASIGNACIÓN OBLIGATORIA**

El Auxiliar de Casilla Electrónica ingresará al SCA de Contraloría, con su código de usuario\*, contraseña\*\* y el código de seguridad, luego dará click en el botón "Ingresar".

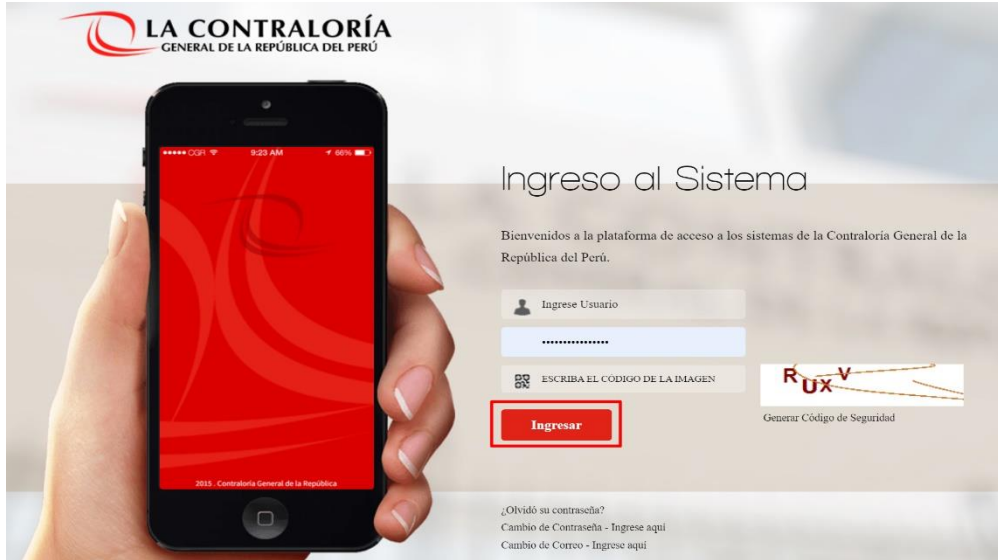

(\*) Recordar que el usuario para acceder al sistema de Casilla Electrónica desde el SCA, lo otorga quien cumpla la función como JEFE(A) UO/OCI o SUPERVISOR(A) , y lo realiza desde el aplicativo SARI (revisar los Manuales de Operador y Jefe – SARI, que se encuentran en la Web de Casilla). (\*\*) La contraseña, para un colaborador que no es de CGR, la generará por primera vez, siguiendo las indicaciones que se brindarán luego de dar clic en ¿**olvidó su contraseña?**

Luego de registrar correctamente los datos solicitados en el SCA, auxiliar de casilla ingresará al sistema de casilla, dando clic en el ícono eCasilla-CGR y podrá registrar una asignación obligatoria para el titular de una entidad.

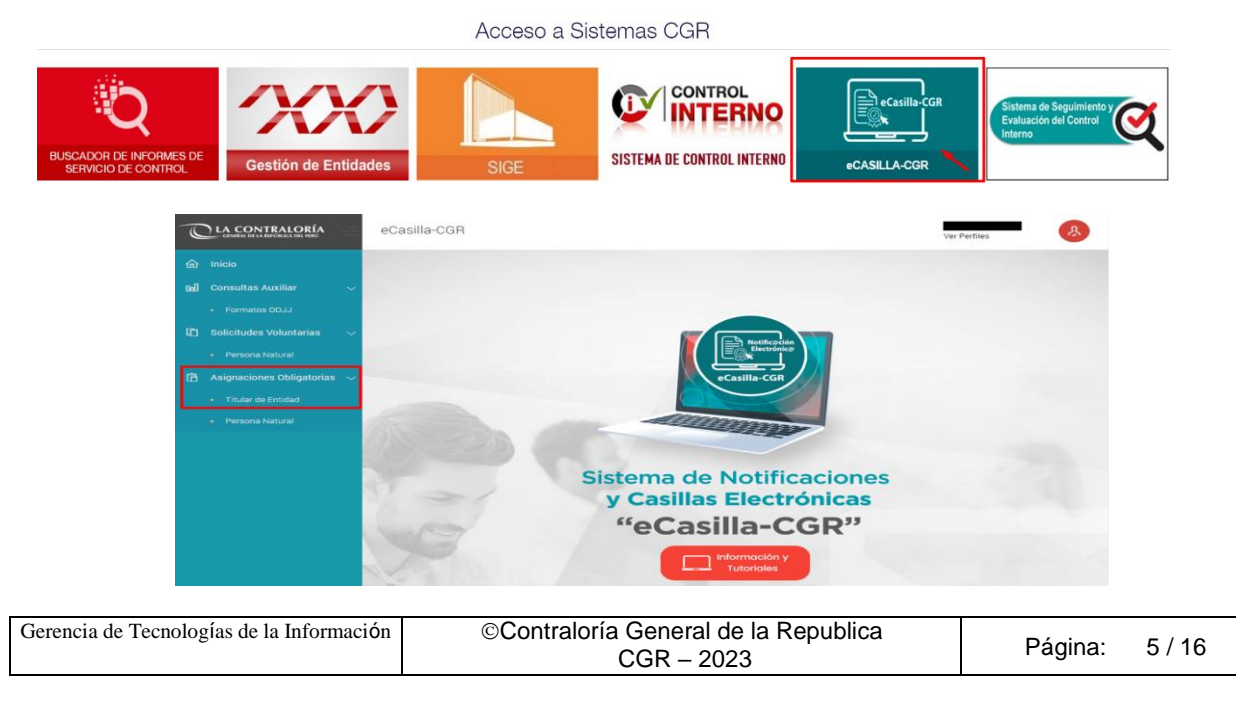

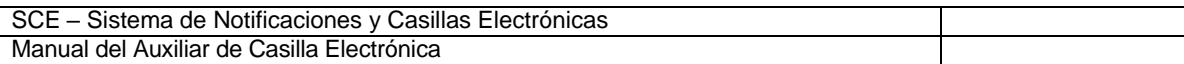

#### <span id="page-5-0"></span>**4.1 Registro de Asignaciones Obligatorias - Titular de Entidad**

El auxiliar de casilla electrónica debe hacer clic en la opción "Titular de Entidad", según se muestra a continuación:

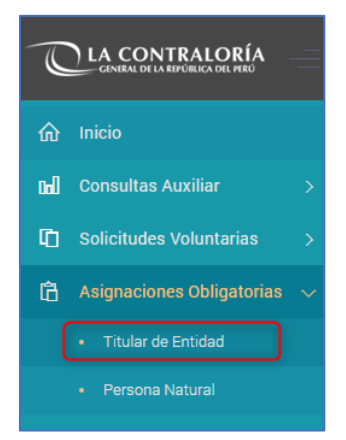

El sistema mostrará la siguiente pantalla, en donde se puede apreciar lo siguiente:

- ✓ **Sección 1**: se visualizan todos los criterios de búsqueda de las asignaciones obligatorias de titulares de Entidad registrados, tales como: RUC (identificación de la entidad), estado de la casilla (Pendiente de creación, Creada, Activada, En Uso, Denegada y Cancelada), rango de fecha de registro y tipo de registro inicial (Indica si la carga se hizo para titulares de entidad que poseen correo electrónico o sin correo electrónico). Luego de que el auxiliar de casilla electrónica registra los criterios de búsqueda necesarios debe hacer clic en "Buscar". En caso requiera quitar los criterios de búsqueda seleccionados debe hacer clic en "Limpiar".
- ✓ **Sección 2**: se listarán todas las casillas electrónicas registradas en el sistema, acorde a los criterios de búsqueda seleccionados previamente por el auxiliar de casilla electrónica.

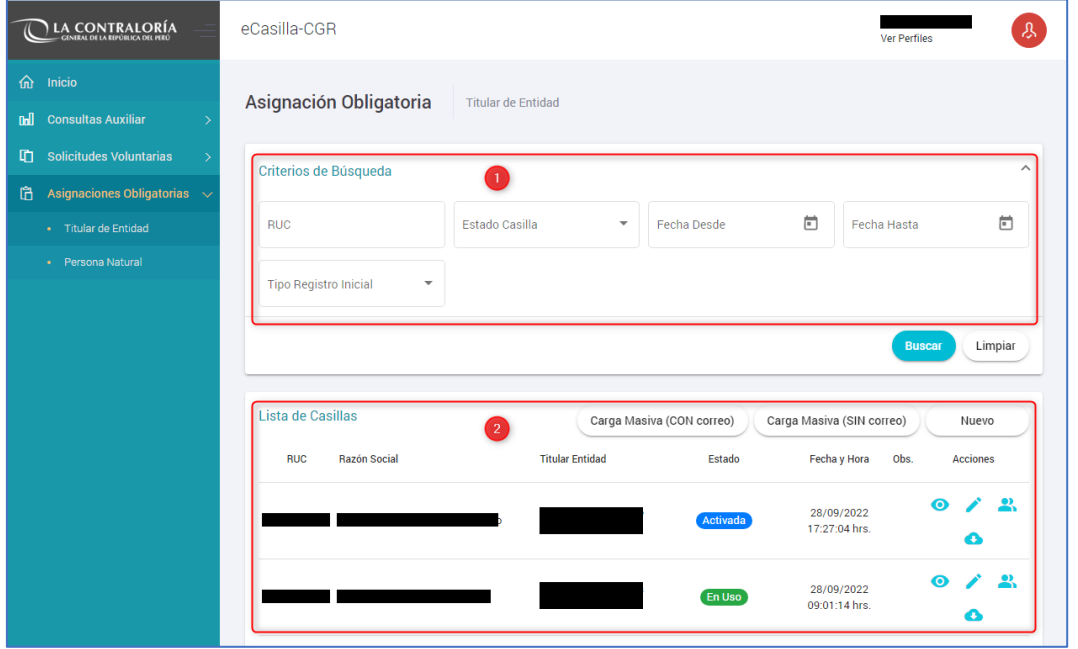

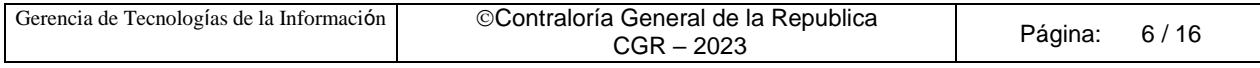

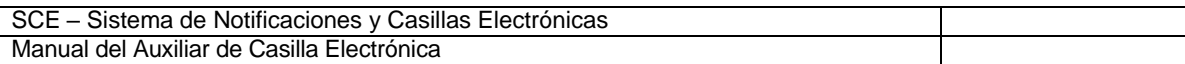

En la pantalla anterior, en la sección 2 se puede observar las siguientes opciones:

- ✓ **Carga Masiva (con Correo)**: Para asignar la casilla electrónica de usuarios de tipo Titular de la Entidad de manera masiva (varios usuarios a la vez) y con la condición de que posean correo electrónico.
- ✓ **Carga Masiva (sin Correo)**: Para asignar la casilla electrónica de usuarios de tipo Titular de la Entidad de manera masiva (varios usuarios a la vez), en los casos que no posean correo electrónico.
- ✓ **Nuevo**: Para asignar la casilla electrónica de un (1) usuario de tipo Titular de la Entidad.

#### <span id="page-6-0"></span>**4.1.1 Registro de Asignaciones Obligatorias - Titular de Entidad (Nuevo)**

Para ingresar a la opción de creación de casillas, se tiene que dar clic en el botón (Nuevo):

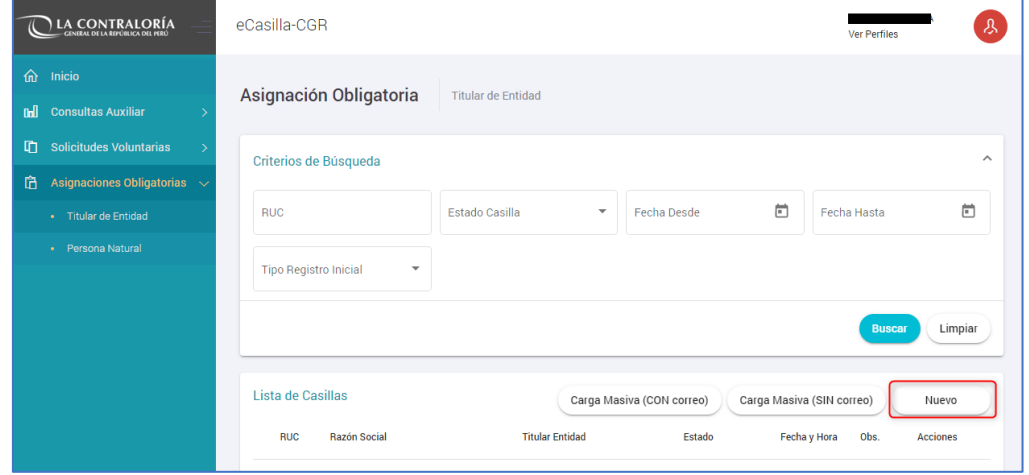

Con esta opción se van a crear casillas electrónicas de manera individual. Luego aparecerá la siguiente pantalla:

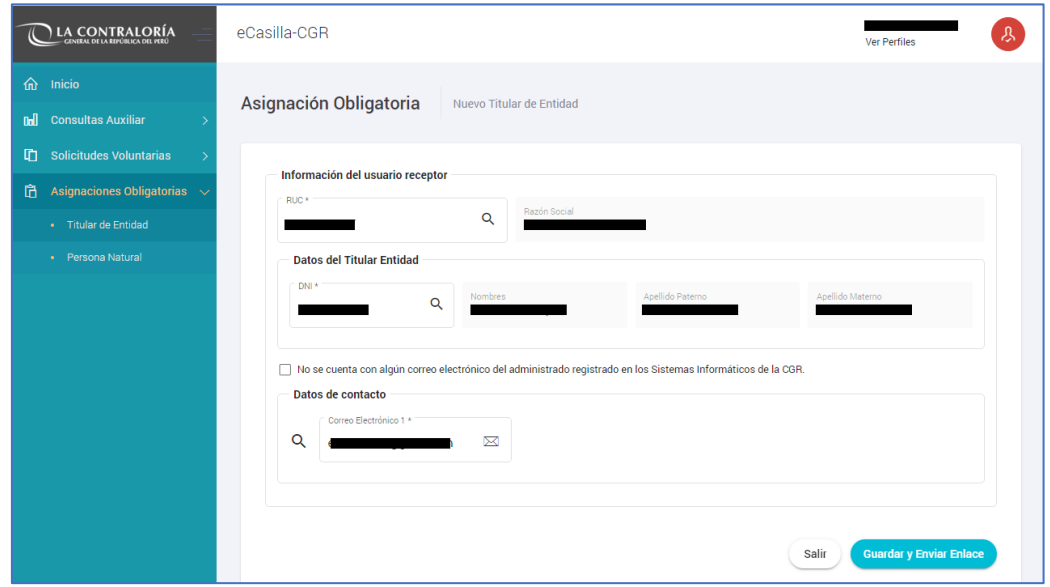

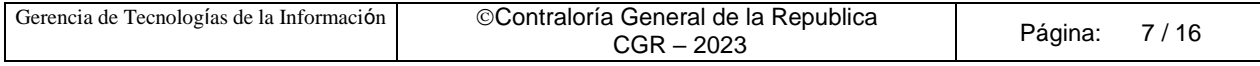

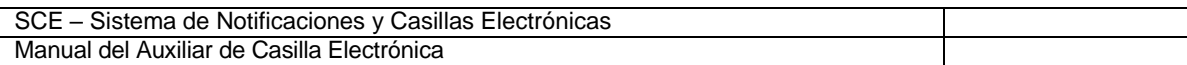

En la pantalla anterior, el auxiliar de casilla electrónica debe registrar el RUC de la entidad y presionar el botón de "búsqueda" (símbolo de la lupa), luego se registra el DNI del titular de la entidad y se presiona el botón de "búsqueda" (símbolo de la lupa), con lo cual se obtienen los datos de la entidad y del titular de la entidad respectivamente, a la cual se creará la casilla electrónica.

Además, existe la opción denominada: "No se cuenta con algún correo electrónico del administrado registrado en los Sistemas Informáticos de la CGR", el cual se marca con un **check**, en el caso de que no se cuente con el correo **personal** del titular o el correo **personal** del titular digitado por auxiliar de casilla, no es reconocido por el sistema de casilla electrónica.

#### **CASO A (Creación de casilla electrónica: Titular de Entidad, sin marcar el check)**

En primer lugar, mostraremos la secuencia sin marcar el check (debido a que sí se cuenta con correo personal y es reconocido por el sistema de casilla electrónica) y daremos clic en el botón "Guardar y Enviar Enlace", y se mostrará la siguiente ventana:

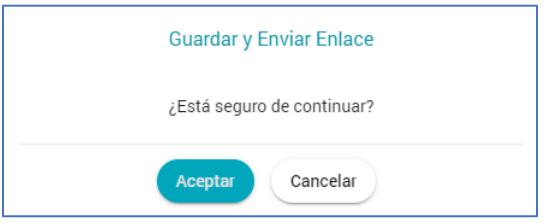

Se presiona el botón "Aceptar'' mostrándose el siguiente mensaje:

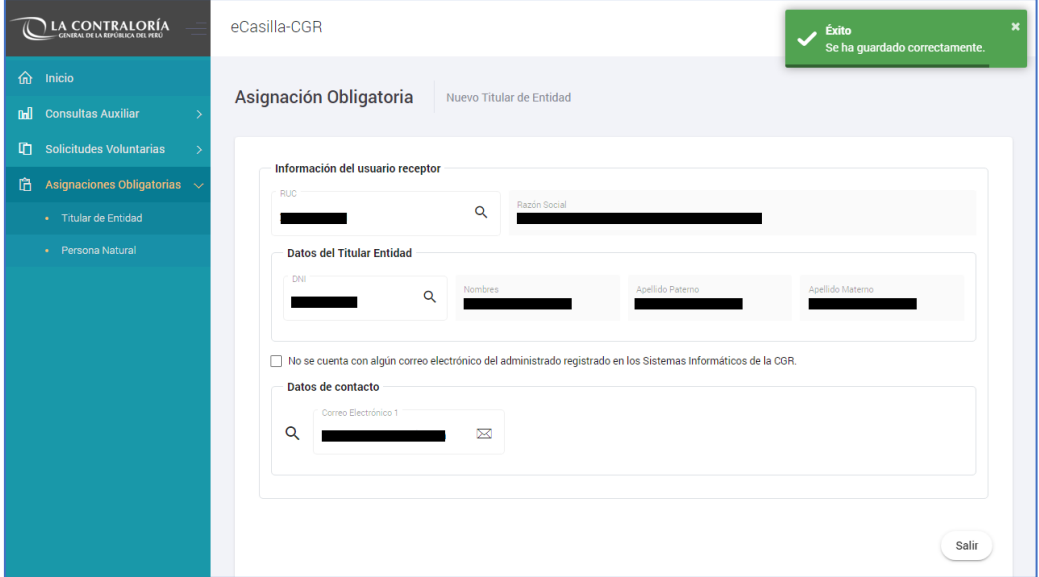

Se presiona el botón "Salir" y se muestra la siguiente pantalla:

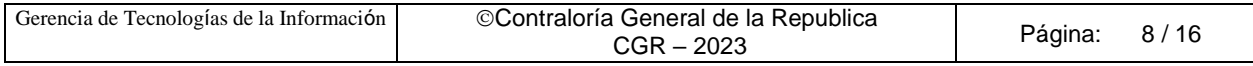

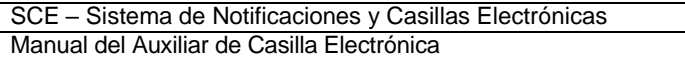

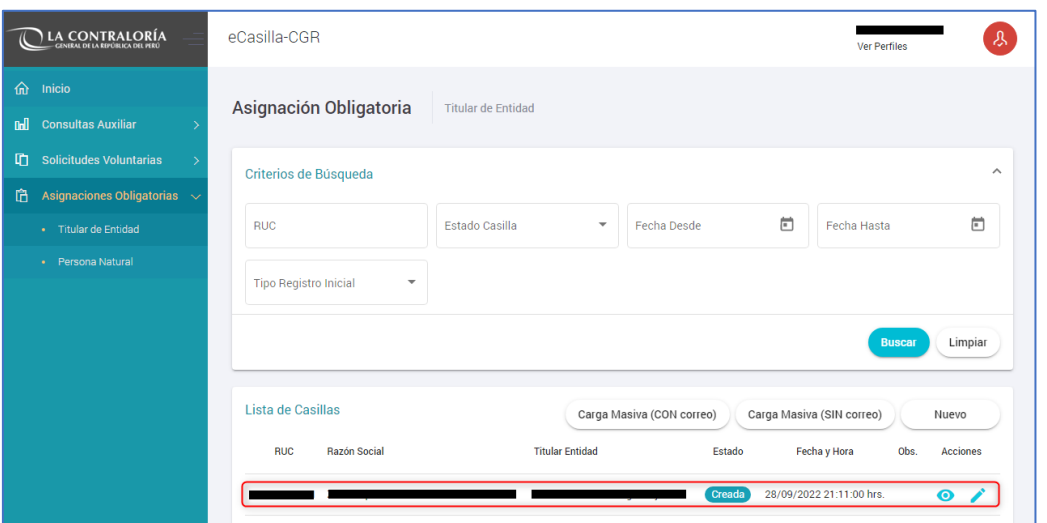

Luego el titular de la Entidad recibirá un enlace de verificación al correo electrónico y con dicho envío el estado de la casilla electrónica se mostrará como "Creada" según se muestra en la imagen anterior.

#### **CASO B (Creación de casilla electrónica: Titular de Entidad, marcando el check)**

En segundo lugar, mostraremos la secuencia al marcar el check "No se cuenta con algún correo electrónico del administrado registrado en los Sistemas Informáticos de la CGR". (debido a que no se cuenta con correo electrónico **PERSONAL** del titular o el correo **PERSONAL** del titular digitado por auxiliar no es reconocido por el sistema de casilla).

Si el correo personal registrado por el auxiliar de casilla, no es reconocido por el sistema de casilla se mostrará la siguiente Advertencia y corresponderá marcar el check "No se cuenta con algún correo electrónico del administrado registrado en los Sistemas Informáticos de la CGR".

> **Advertencia** La dirección del correo electrónico personal no se encuentra registrada en los sistemas informáticos de la CGR. Puede obtenerla a través de la generación del formato de DJ de datos personales.

**Observación**: La advertencia, se muestra porque usuario receptor (Titular de Entidad) no presentó la DDJJ de Intereses, de Rentas o de Bienes; o el correo brindado no fue registrado en alguna de las DDJJ mencionadas y CGR no puede autenticar la veracidad del correo del usuario receptor. Por tal motivo se invita a generar y descargar la DDJJ de datos personales.

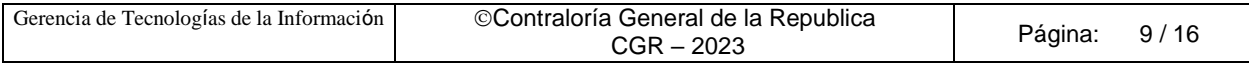

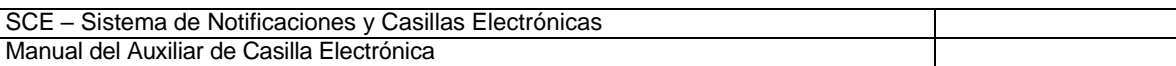

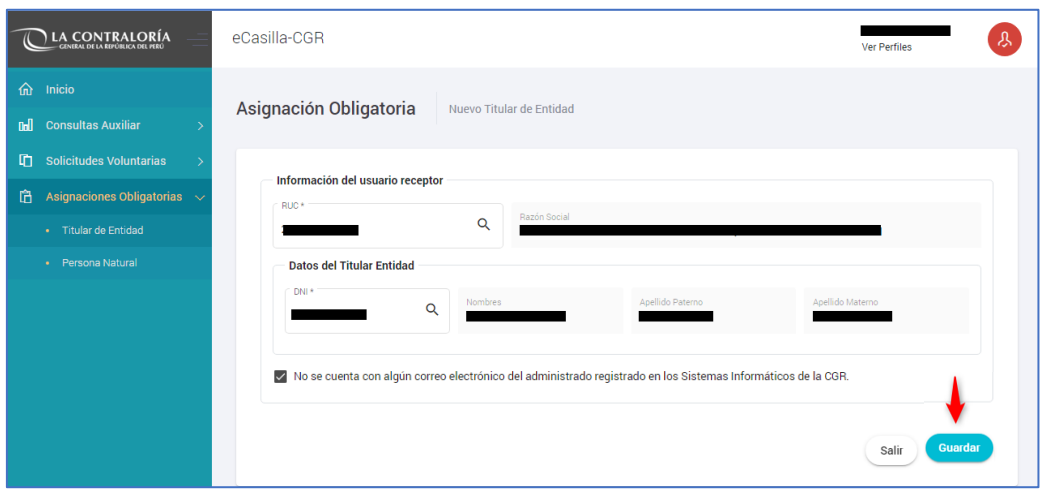

Luego de marcar el check, daremos clic en el botón "Guardar", y se mostrará la siguiente pantalla:

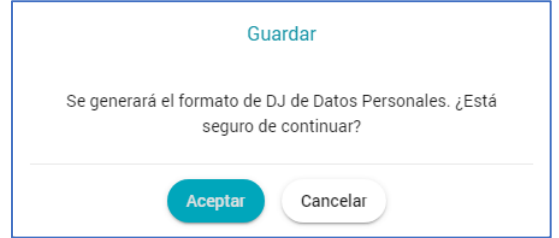

Se presiona el botón "Aceptar" y se muestra la siguiente pantalla:

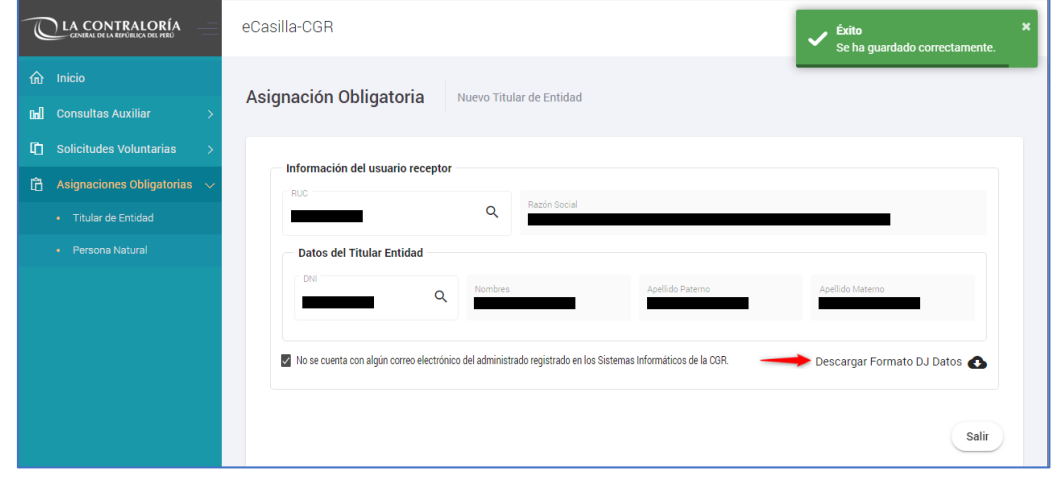

Es importante mencionar que, debido a que no se registró el correo electrónico personal del Titular de Entidad, se habilita la opción: "Descargar Formato DJ Datos", el cual tiene que ser descargado y guardado por el auxiliar de casilla electrónica.

Modelo de Declaración Jurada, **generada por el mismo sistema de casilla electrónica**:

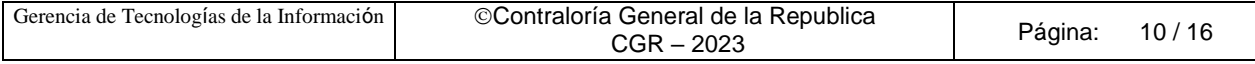

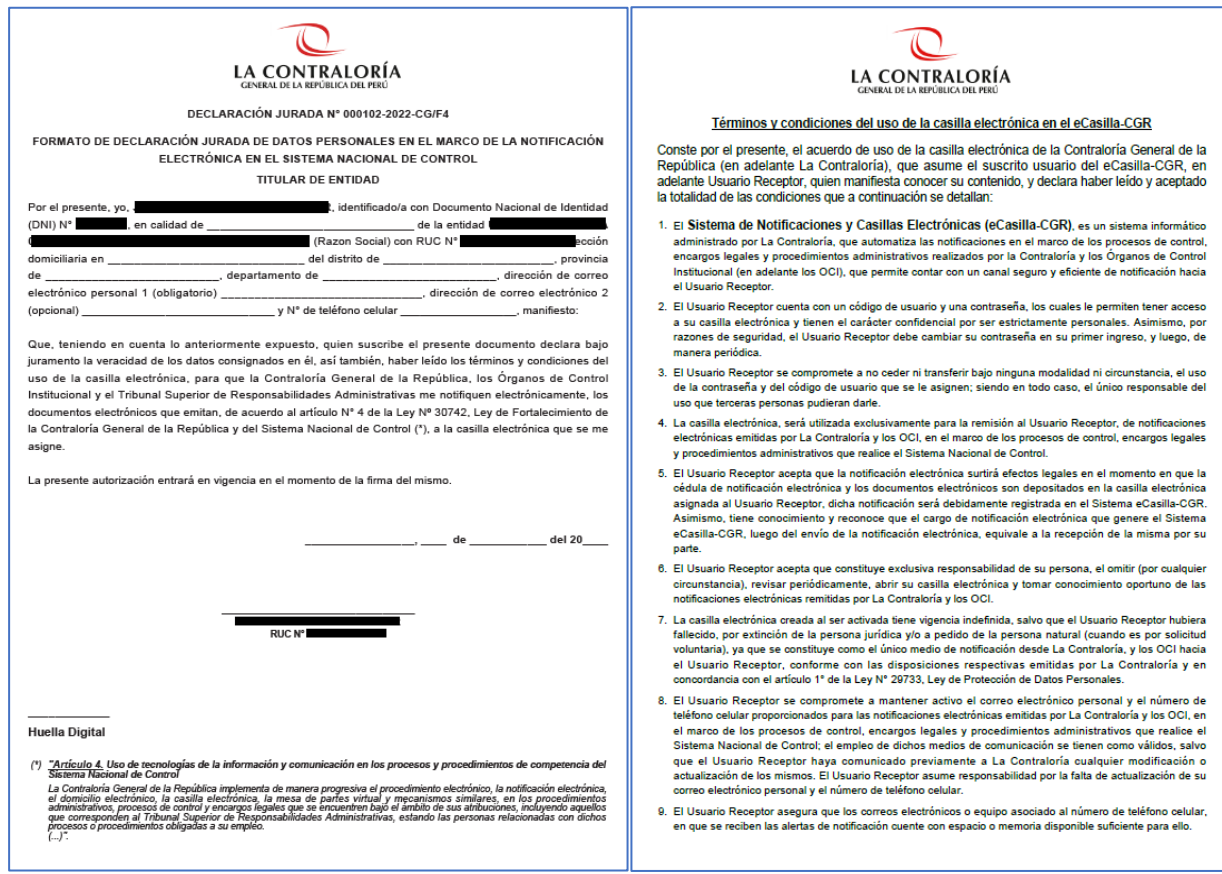

Estos archivos en formato PDF, deben descargarse y ponerse a disposición del usuario receptor para su llenado, firma y registro de su huella de corresponder, a fin de que pueda completar la información necesaria que le permita obtener su casilla electrónica.

Al buscar el RUC de la entidad, observaremos la siguiente información:

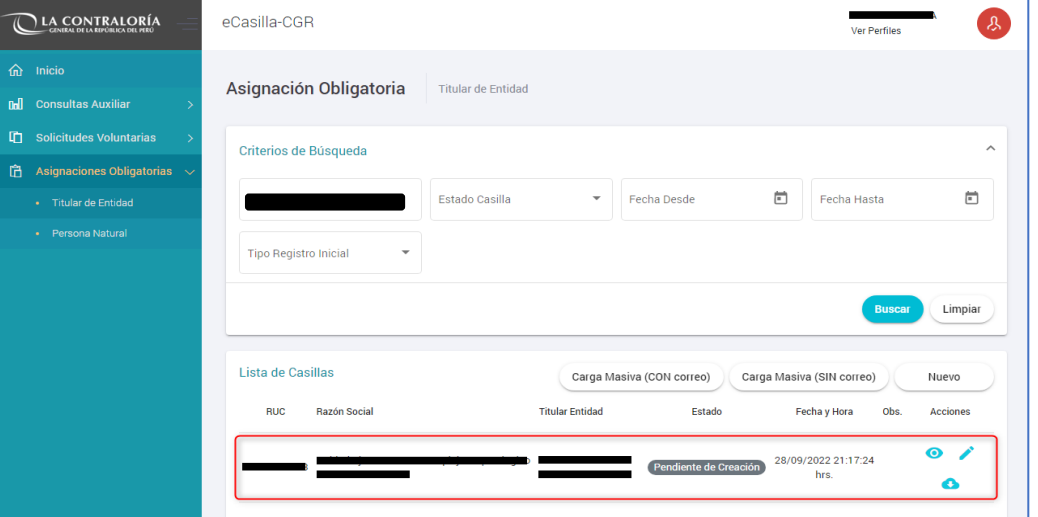

Se observa que el estado de la casilla electrónica se encuentra en estado "Pendiente de Creación", debido a que es necesario que se completen los datos de la Declaración Jurada donde el titular de entidad tendrá que registrar todos los datos solicitados.

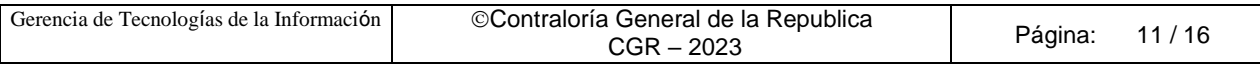

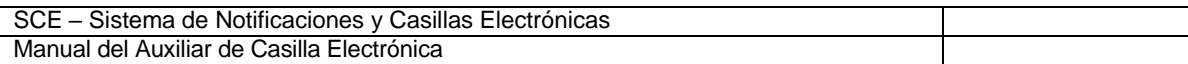

Luego auxiliar de casilla, tiene que comunicar al usuario receptor (Titular de Entidad), la existencia de la DDJJ y explicarle los medios por los cuales pueden presentar la DDJJ.

Los medios por los cuales, la DDJJ puede ser presentada al auxiliar de casilla, son los siguientes:

a). **En físico y original**: Cuando la DDJJ tiene firma manuscrita.

b). **Vía correo electrónico**: Cuando la DDJJ tiene firma digital o firma electrónica.

c). **Por Plataforma Virtual eCasilla-CGR**: Cuando usuario receptor presenta la DDJJ ingresando a la plataforma virtual <https://ecasilla.contraloria.gob.pe/pvirtual> puede revisar el manual [\(https://doc.contraloria.gob.pe/ecasilla/docs/manuales/4-](https://doc.contraloria.gob.pe/ecasilla/docs/manuales/4-%20Manual_de_Acceso_a_la_Plataforma_Virtual.pdf) Manual\_de\_Acceso\_a\_la\_Plataforma\_Virtual.pdf)

Asimismo, auxiliar de casilla tiene que registrar la fecha en la que realiza esta comunicación en el sistema de casilla electrónica, en la opción denominada "Fecha de puesta a disposición de la DDJJ"; al registrar esta fecha, el sistema iniciará el conteo de los 5DH que se otorga, para que el usuario receptor (Titular de Entidad) presente la DDJJ al auxiliar de casilla.

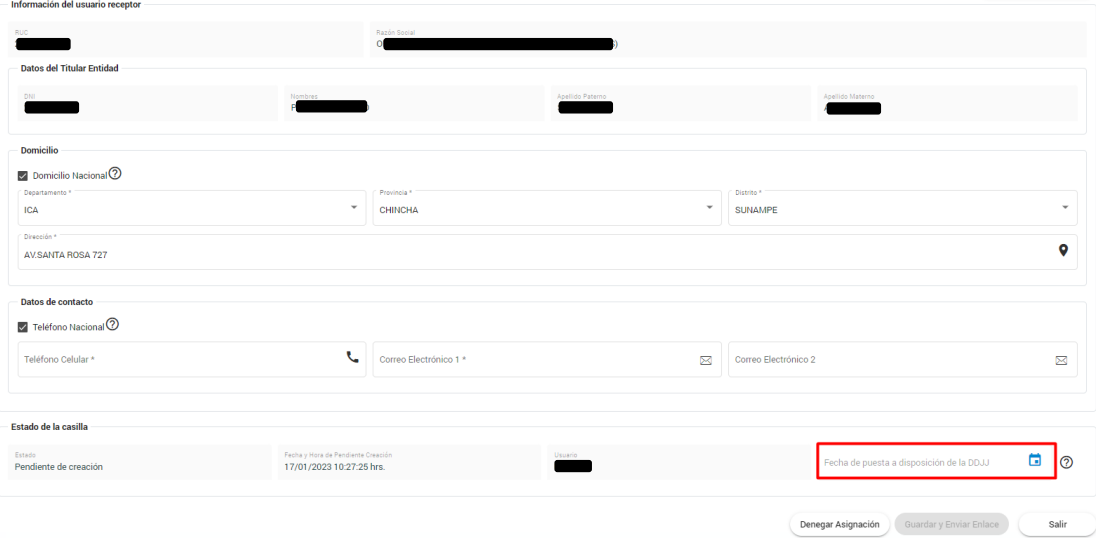

Auxiliar de casilla, luego de obtener la DDJJ firmada y registrada por el usuario receptor (Titular de Entidad), y con el objetivo de continuar con la creación de la casilla electrónica, ingresará a la opción "Asignaciones Obligatorias/Titular de Entidad", buscará el RUC de la entidad, y en la sección denominada Acciones dará clic en Editar (símbolo del lápiz).

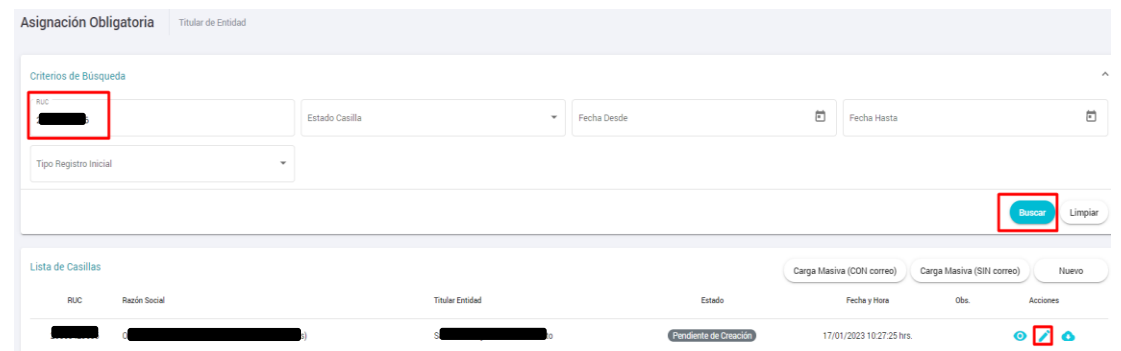

Gerencia de Tecnologías de la Información | ©Contraloría General de la Republica CGR – 2023 Página: 12 / 16

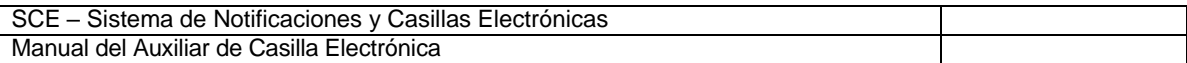

Luego completará los datos brindados en la DDJJ (celular y correo personal del Titular de Entidad), y luego se activará el botón "Guardar y Enviar Enlace", el cual se tiene que dar clic, luego le mostrará la siguiente pantalla:

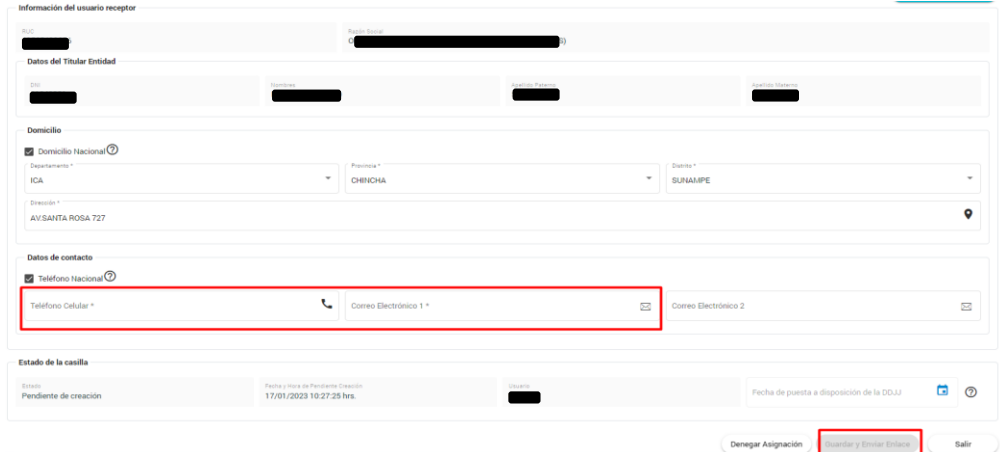

Luego de completar los datos solicitados, grabará la información registrada y enviará el enlace de verificación, presionando el botón "Guardar y Enviar Enlace", el sistema mostrará un mensaje de confirmación, preguntando si está seguro de realizar la operación, se tiene que dar clic en el botón "Aceptar" para continuar.

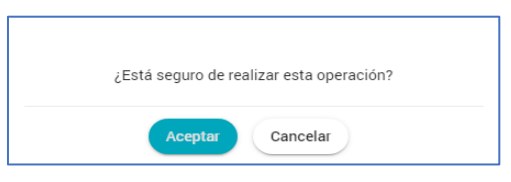

Luego se mostrará un mensaje informativo, indicando que se envió el enlace de verificación al correo registrado. Auxiliar comunicará está acción y solicitará al usuario receptor revisar su correo en Bandeja de entrada o en Correos no deseados (SPAM) y realizar la Activación de su casilla.

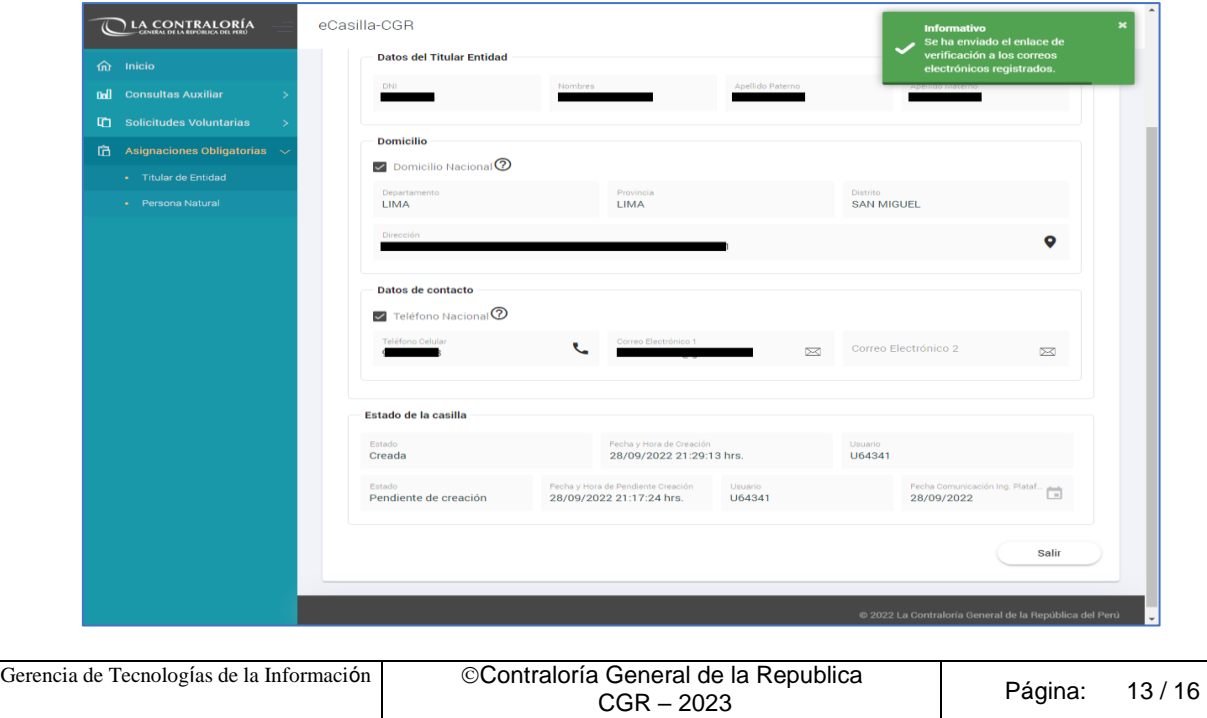

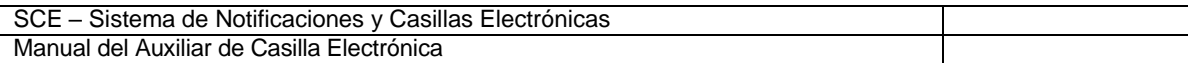

Luego, el Titular de la Entidad recibirá un enlace de verificación a los correos electrónicos registrados y con dicho envío el estado de la casilla electrónica cambia su estado a "Creada", para verificar esta información, auxiliar de casilla, buscará el RUC de la entidad, según se muestra en la siguiente pantalla:

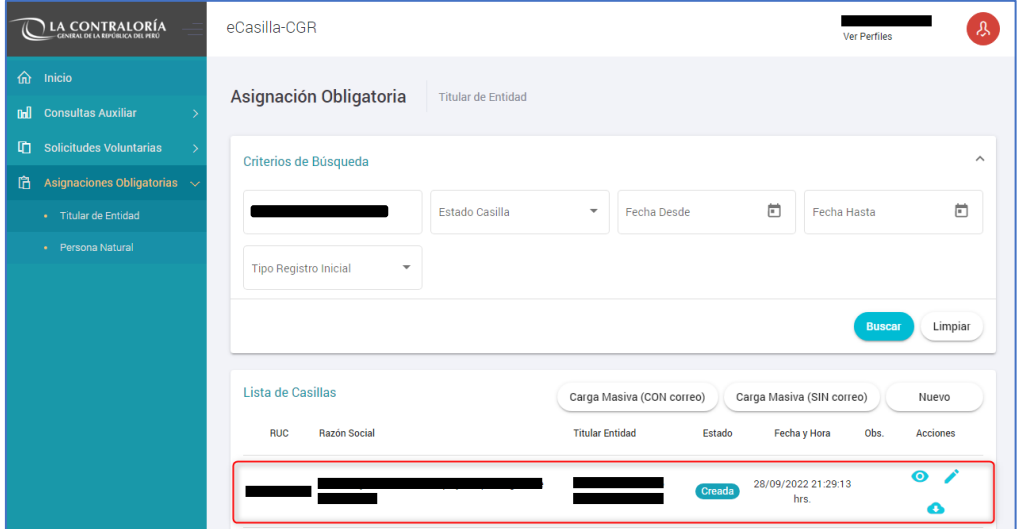

Para ambos casos descritos A o B, el usuario receptor recibirá el correo con el enlace de verificación, como se muestra en la imagen modelo:

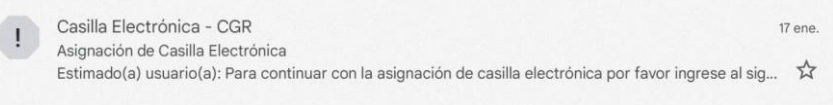

Al acceder al correo, encontrará la información necesaria para validar su identidad dando clic donde dice "Ingrese aquí".

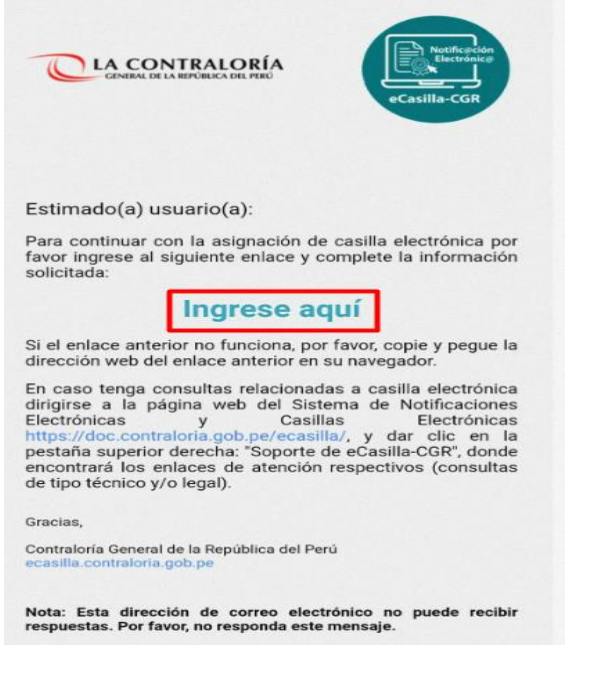

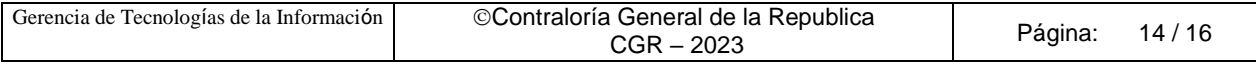

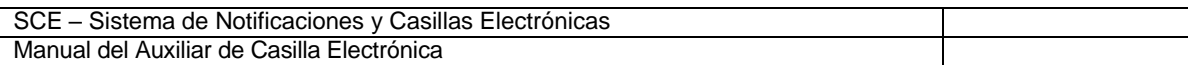

Al acceder en la opción "Ingrese aquí", Titular de Entidad tendrá que registrar los datos solicitados (DNI, Fecha de Nacimiento, Fecha de emisión del DNI), registrar el texto de la imagen y dar clic en "Ver términos y condiciones del servicio de casilla electrónica"; al completar toda la información se activará el botón **Continuar**, el cual se tiene que dar clic.

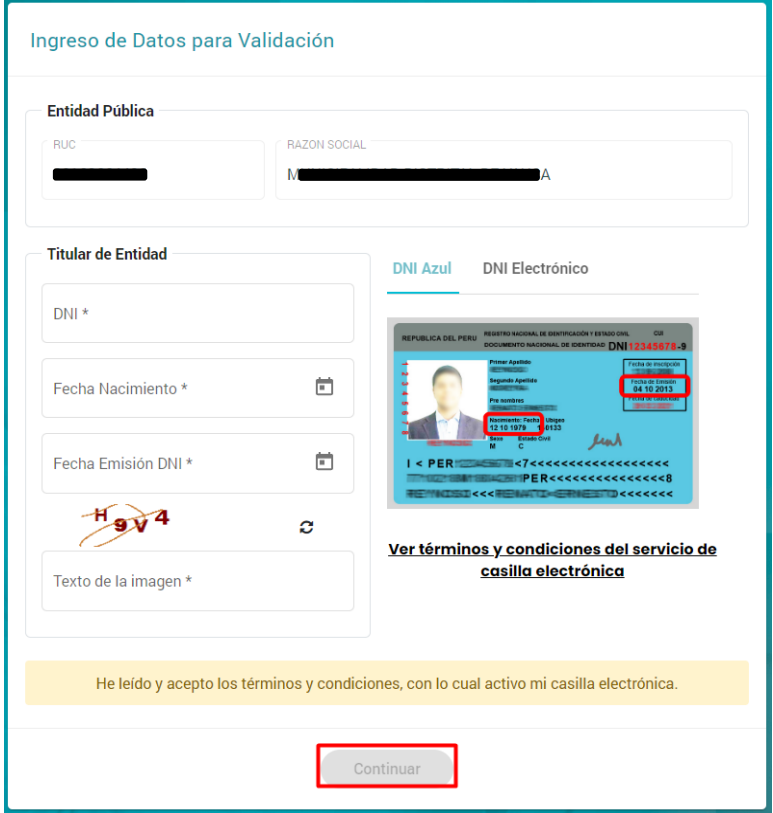

Luego se mostrará un mensaje en pantalla, indicando que la casilla fue Activada y que se le enviará información e instrucciones para acceder a la casilla; esta información llegará al correo registrado al momento de la creación.

Finalmente, usuario receptor recibirá un nuevo correo indicando que su casilla fue **Activada** y se le brindará información y las instrucciones de acceso a su casilla por primera vez.

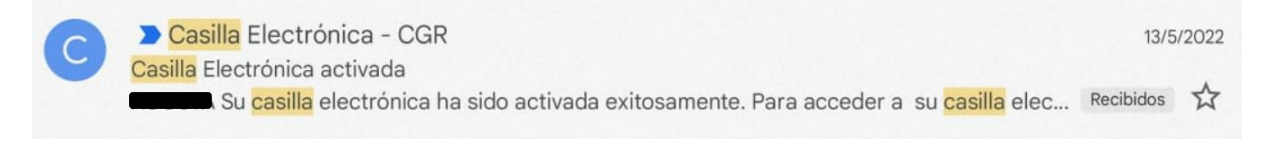

Al acceder al correo, usuario receptor encontrará un link o enlace para acceder a la casilla electrónica de la entidad a la cual representa como Titular de Entidad, también encontrará un **usuario** que siempre será el número de RUC de la entidad y una **contraseña temporal**, que deberá cambiar al ingresar por primera vez a su casilla electrónica.

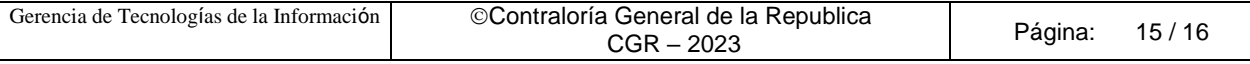

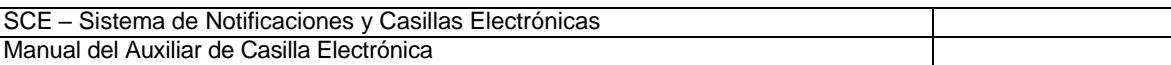

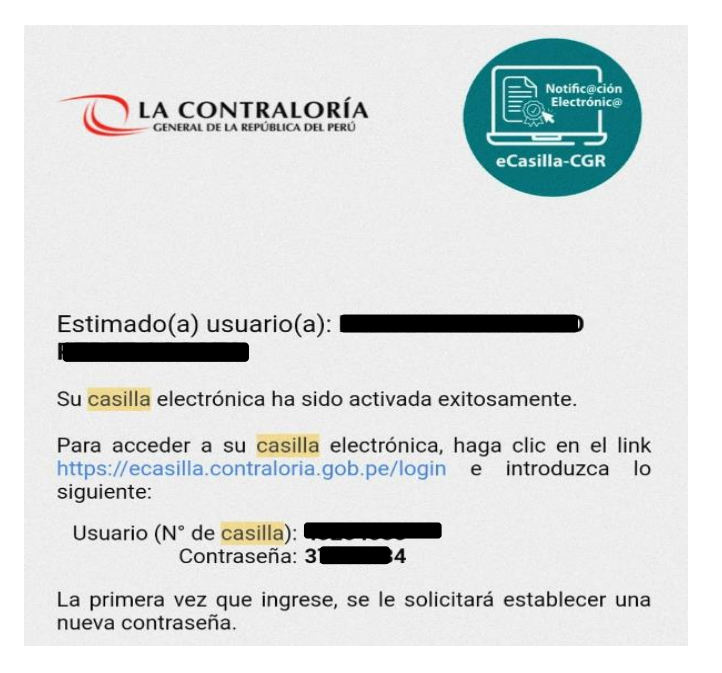

Al acceder al link [https://ecasilla.contraloria.gob.pe/login,](https://ecasilla.contraloria.gob.pe/login) usuario receptor tiene que dar clic en la opción ACCESO A CASILLA ELECTRÓNICA y registrar el usuario, que siempre será el RUC de la entidad a la cual representa como titular y la contraseña, que el mismo titular generó, luego dará clic en el botón "Ingresar", de esta manera ingresará a la casilla de la entidad.

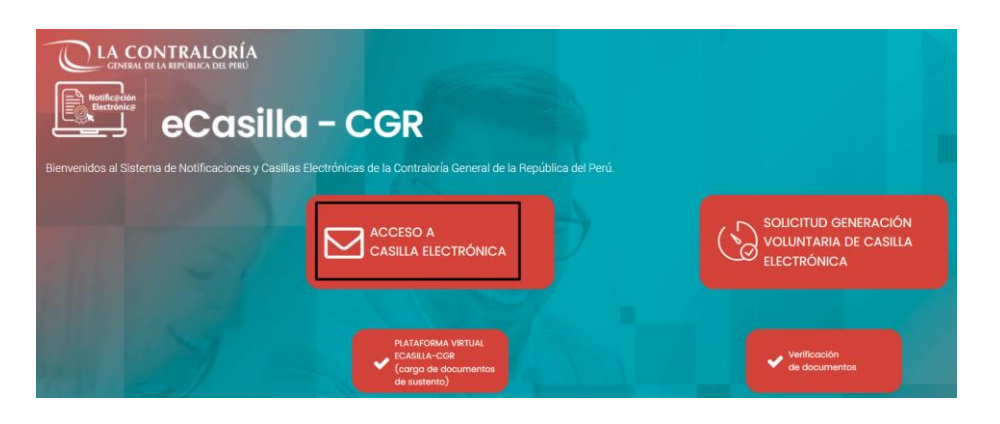

#### Acceso a Casilla Electrónica

 $\times$ 

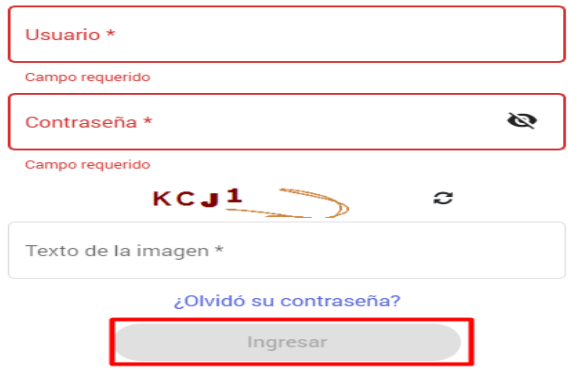

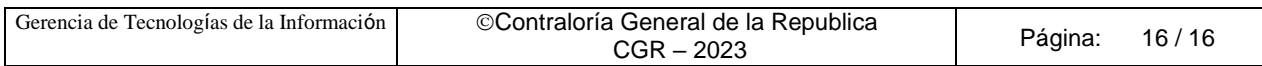